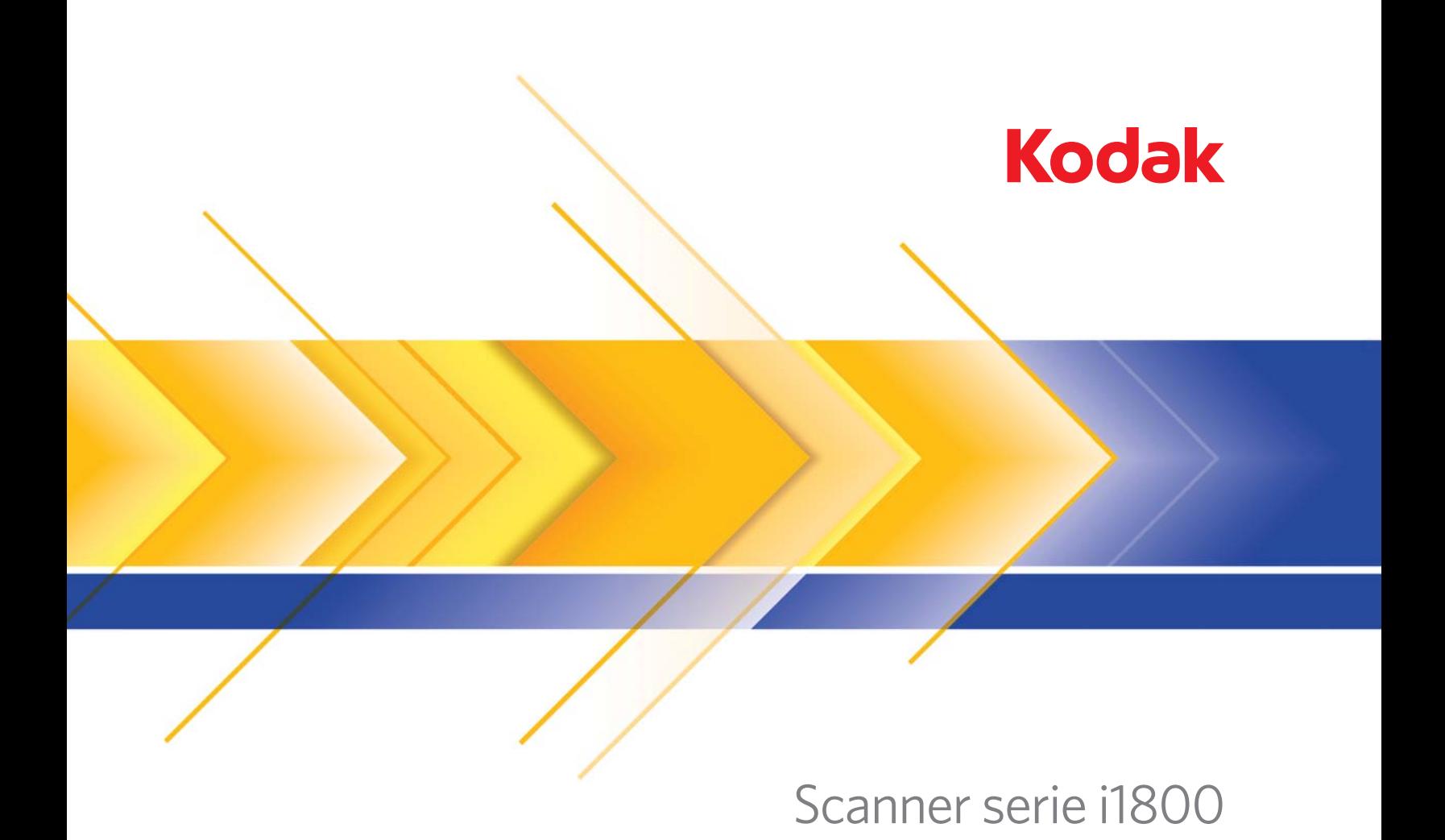

Accessorio stampante ad alta risoluzione

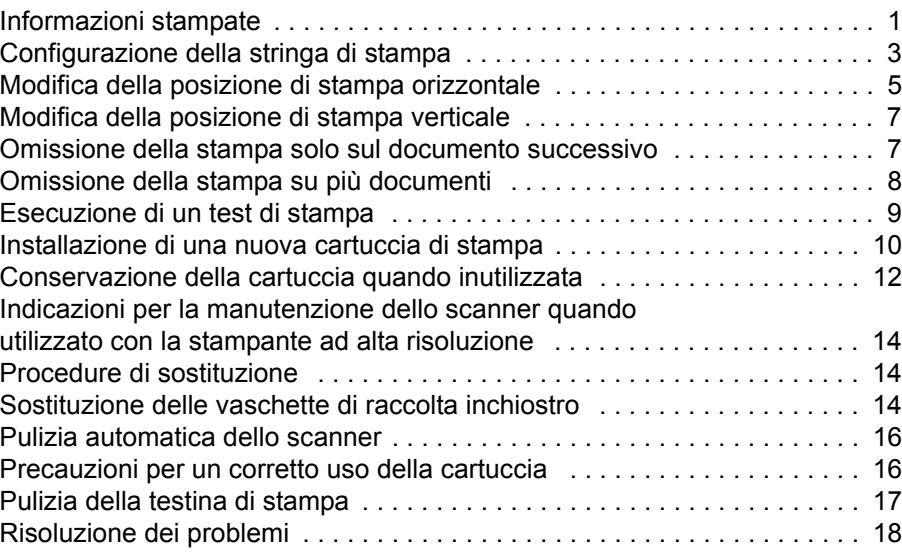

A-61591\_it N° parte 9E8651 Gennaio 2008

In questa guida sono riportate le istruzioni per l'installazione e l'uso dell'accessorio stampante ad alta risoluzione per gli scanner *Kodak* serie i1800.

L'accessorio stampante ad alta risoluzione costituisce uno strumento efficiente per inserire informazioni sul documento digitalizzato e utilizzare sistemi di gestione dei documenti quali stampa di grandi volumi suddivisi in batch e contrassegno con indicazioni temporali. Offre inoltre una funzione di stampa programmata per supportare i caratteri alfanumerici definiti dal software applicativo. Tutte le informazioni di stampa sono registrate in un record di intestazione del documento. I controlli e le funzioni della stampante sono tutti accessibili tramite il driver ISIS e la sorgente dati TWAIN.

Di seguito sono riportate alcune delle principali caratteristiche dell'accessorio stampante ad alta risoluzione:

- Capacità di stampare fino a 40 caratteri per pagina; prescansione solo fronte
- Qualità di stampa ottimizzata
- Possibilità di scegliere tra la cartuccia nera o rossa
- Pulizia automatica
- Contrasto di stampa regolabile (tramite selezione del carattere: 50% normale; 100% grassetto)

### <span id="page-2-0"></span>**Informazioni stampate**

Le informazioni stampate dall'accessorio stampante ad alta risoluzione sono definite dal software applicativo. È possibile stampare fino a 40 caratteri per documento. Le informazioni stampate possono includere:

- Indirizzo immagine del documento
- Data
- Ora
- Contatore progressivo dei documenti
- Messaggio con testo personalizzato

È possibile stampare le stesse informazioni su documenti di qualsiasi livello oppure informazioni diverse sui documenti di diverso livello. È possibile selezionare orientamento/rotazione, formato e stile/tipo dei caratteri.

**Orientamento/Rotazione**: consente di selezionare l'orientamento della stringa di stampa. Le opzioni disponibili sono: **0, 90, 180** o **270** gradi.

**Stile/Carattere**: consente di regolare il contrasto della stringa di stampa. È possibile selezionare **Normale** (50%) o **Grassetto/Grande** (100%).

**Formato**: consente di scegliere tra la stampa mono o multicarattere.

• **Monocarattere**: stampa una singola riga di caratteri verticale (un carattere per ogni riga orizzontale).

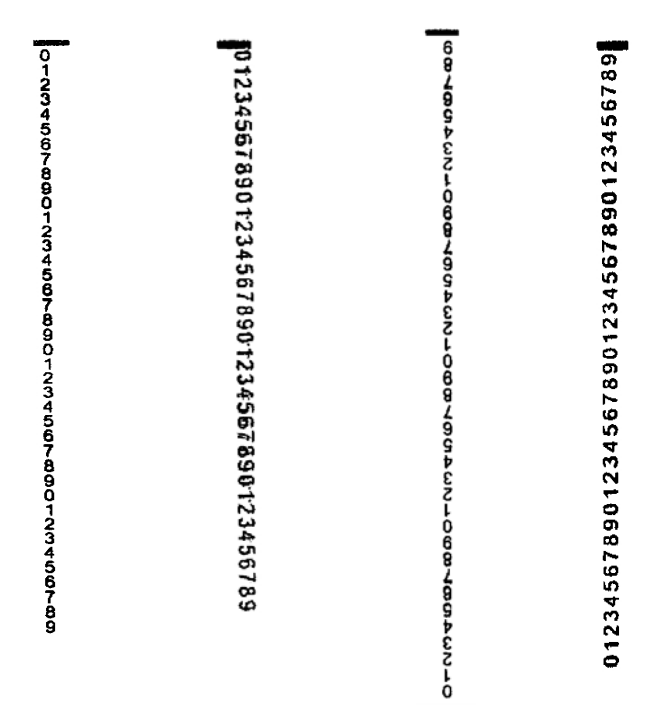

**Rotazione 0° Rotazione 90° Rotazione 180° Rotazione 270°**

• **Multicarattere**: stampa un blocco di caratteri utilizzando la stampa multicarattere. Di seguito sono riportati esempi di formato multicarattere.

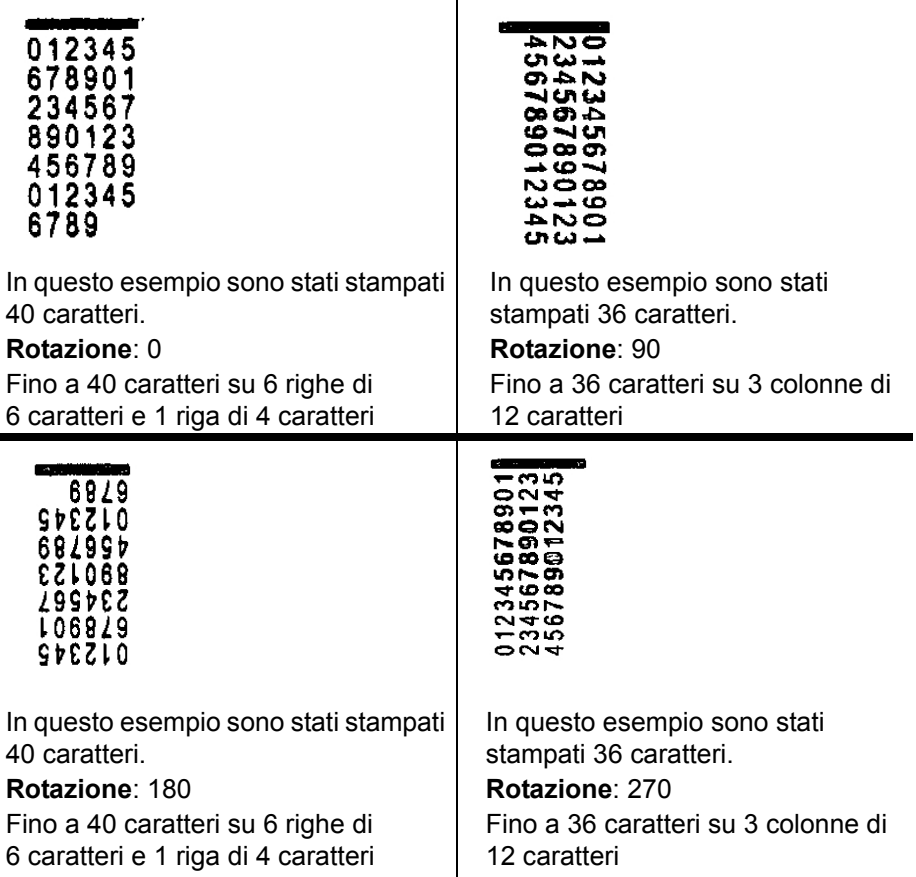

# <span id="page-4-0"></span>**Configurazione della stringa di stampa**

La stampante ad alta risoluzione viene configurata tramite l'origine dati TWAIN o il driver ISIS. Per le procedure dettagliate di configurazione della stringa di stampa, consultare la *Guida all'elaborazione delle immagini per gli scanner Kodak serie i1800*, A-61580.

NOTA: Quando si utilizza la stampante ad alta risoluzione su uno scanner con indirizzo immagine e lettura patch attivati, tutte le patch devono trovarsi a 6,35 cm (2,5 pollici) massimo dal margine principale.

Quando si utilizza la stampante ad alta risoluzione, occorre scegliere tra la modalità di stampa mono o multicarattere.

Se il software applicativo utilizza l'origine dati TWAIN, accedere alla scheda Stampante per impostare la modalità di stampa mono o multicarattere.

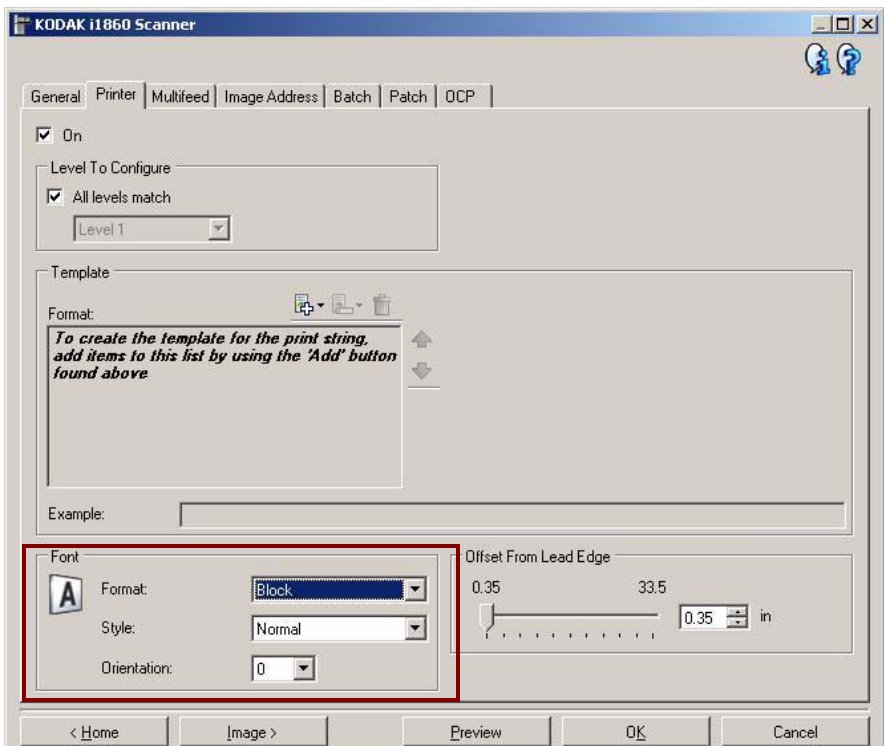

**Formato**: selezionare **Normale** (monocarattere) o **Blocco** (multicarattere).

Se il software applicativo utilizza il driver ISIS, accedere alla scheda Stampante e selezionare la modalità **Blocco** oppure **Normale**.

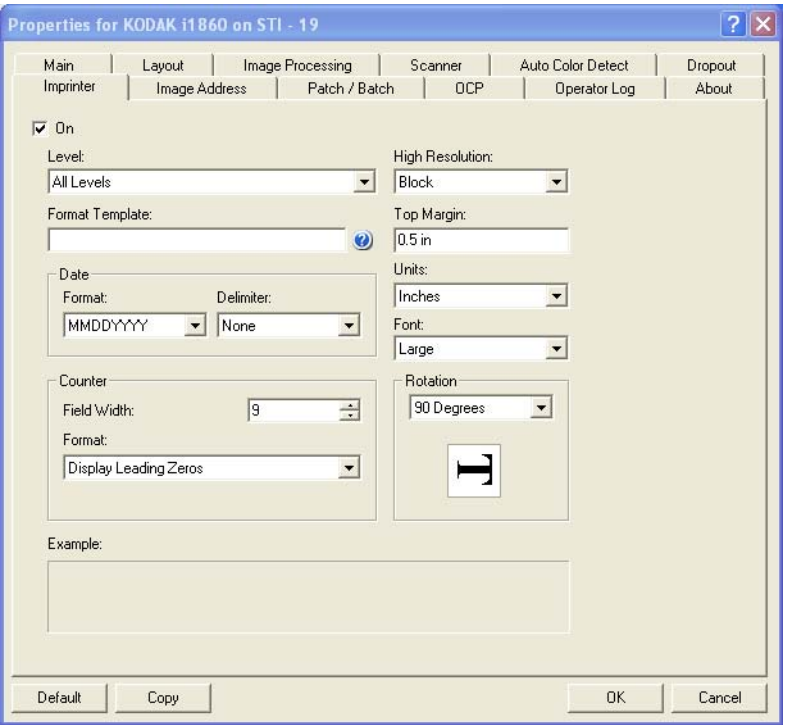

### <span id="page-6-0"></span>**Modifica della posizione di stampa orizzontale**

Il posizionamento delle informazioni da stampare su un documento è determinato dalla posizione di stampa dell'accessorio stampante ad alta risoluzione nello scanner e dalla posizione di stampa predefinita.

Per modificare la posizione di stampa orizzontale:

1. Rimuovere il vassoio di uscita.

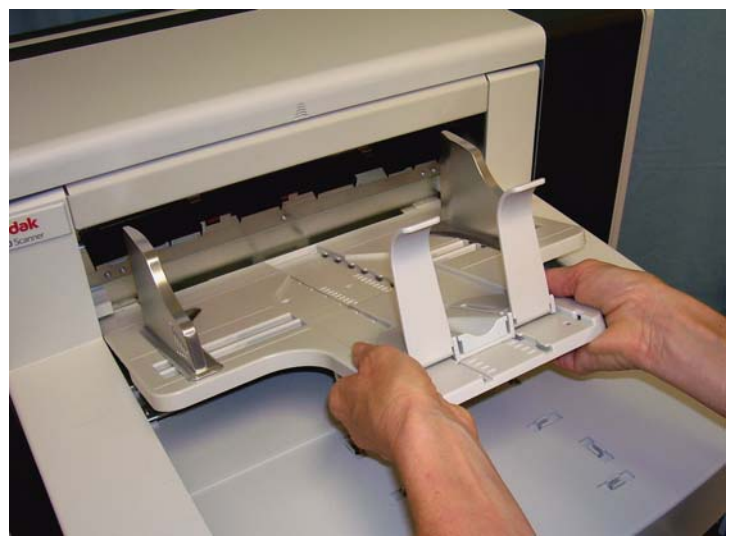

2. Aprire il coperchio di accesso alla stampante.

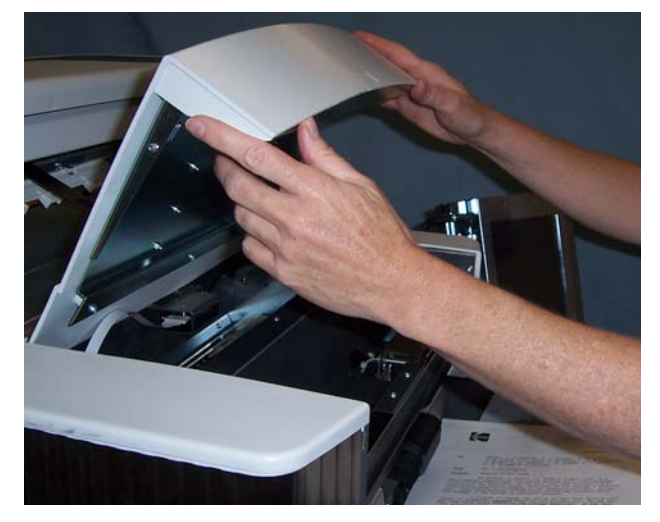

Sono disponibili 6 posizioni di stampa orizzontali, visibili sulla guida della stampante.

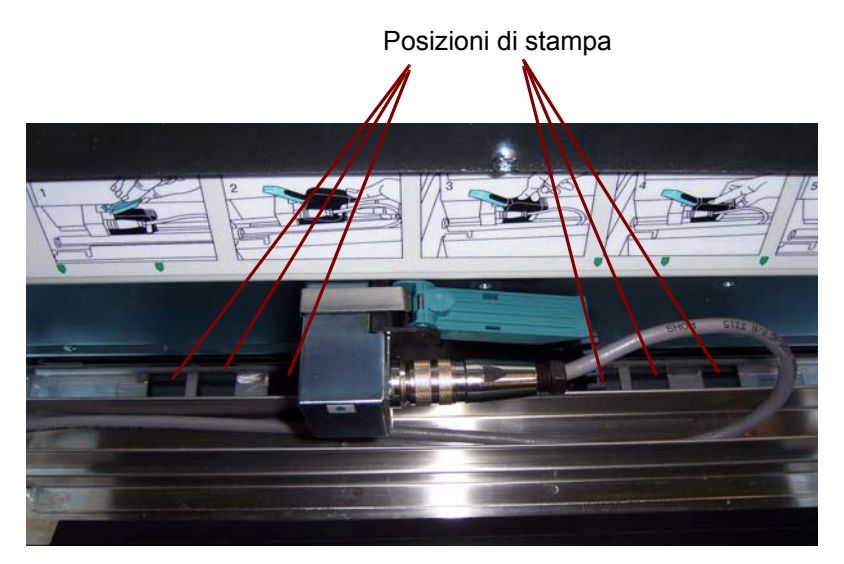

3. Far scorrere la stampante lungo la guida fino alla posizione desiderata.

La freccia sul supporto della cartuccia deve essere allineata con la posizione di stampa desiderata.

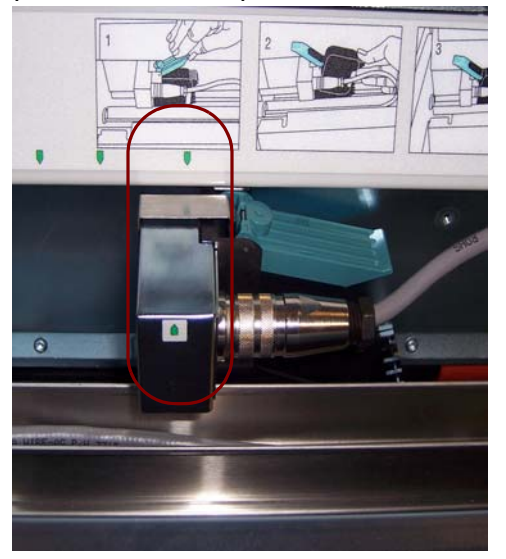

4. Al termine, chiudere il coperchio di accesso alla stampante e reinstallare il vassoio di uscita.

### <span id="page-8-0"></span>**Modifica della posizione di stampa verticale**

La funzione Test di stampa consente di stampare motivi cromatici in scala di prova in cui ciascuna linea verticale viene stampata da uno degli ugelli della testina di stampa. Se manca una linea, uno degli ugelli non sta funzionando. Generalmente, per aprire gli ugelli ostruiti è sufficiente picchiettare la testina con dei panni antistatici.

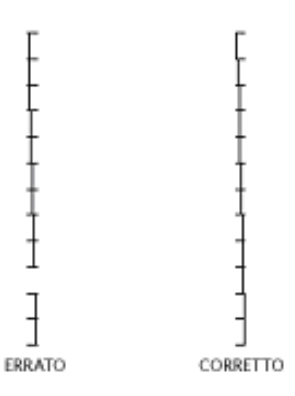

# <span id="page-8-1"></span>**Omissione della stampa solo sul documento successivo**

Se è necessario rieseguire la scansione di uno o più documenti e si desidera evitare la duplicazione della stringa di stampa sullo stesso documento, utilizzare l'opzione Ometti stampa.

È possibile omettere la stampa sul documento successivo selezionando l'opzione **Ometti stampa** sul touch screen dello scanner. L'opzione **Ometti stampa** deve essere selezionata prima di inserire nell'alimentazione i documenti sui quali si desidera omettere la stampa.

NOTA: nel seguente esempio, il software applicativo ha attivato la funzione *Ometti stampa*.

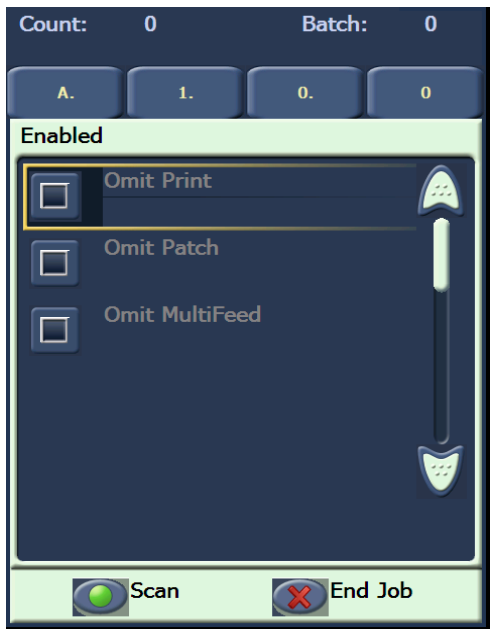

### <span id="page-9-0"></span>**Omissione della stampa su più documenti**

La funzione Disattiva stampa consente di disattivare temporaneamente la stampa su tutti i documenti contenuti in un batch. Ciò può rivelarsi molto utile in caso di riacquisizione di una pila di documenti che sono stati già stampati.

La funzione Disattiva stampa è disponibile unicamente dopo l'attivazione dello scanner (scansione avviata dal PC host). Se si desidera disattivare la stampa sul primo documento del batch, occorre impostare il software host in modo che NON avvii automaticamente la scansione.

Il pulsante **Disattiva stampa** è disponibile unicamente se la stampa è stata attivata dall'applicazione di scansione. Una volta attivato **Disattiva stampa**, la stampa non verrà eseguita su alcun documento fino al verificarsi di una delle seguenti condizioni:

- **Disattiva stampa** viene disattivato, oppure
- lo scanner viene disattivato per assenza di altri documenti da acquisire (Fine lavoro) oppure in presenza di più fogli nell'alimentazione, nel qual caso lo scanner viene impostato tramite l'opzione Interrompi scansione per causa di inceppamento carta.

### <span id="page-10-0"></span>**Esecuzione di un test di stampa**

Il test di stampa controlla il corretto funzionamento dei getti di inchiostro della stampante ad alta risoluzione.

1. Sfiorare **Test di stampa**. Viene visualizzata la schermata Test di stampa.

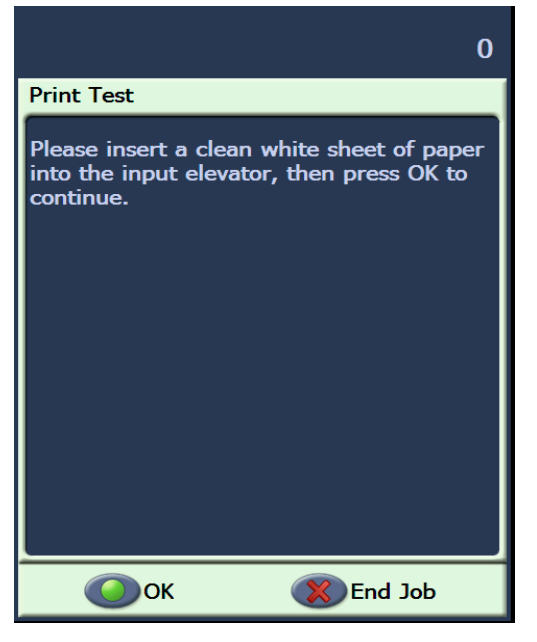

- 2. Collocare un foglio di carta vuoto nel vassoio elevatore di entrata.
- 3. Sfiorare **OK**. I documenti nel vassoio di uscita visualizzeranno i risultati del test di stampa.

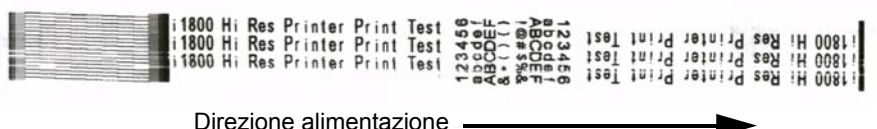

- 4. Togliere i documenti dal vassoio di uscita e valutare l'aspetto del campione.
	- Se il campione è completo, lo scanner è pronto.
	- Se il campione non è leggibile:
		- − controllare che la cartuccia di stampa sia installata correttamente. Ripetere il test di stampa.
		- − Se il campione risulta ancora illeggibile, pulire la testina di stampa sulla cartuccia.
		- − Se il campione rimane illeggibile, sostituire la cartuccia.

Per ulteriori informazioni, consultare la sezione "Risoluzione dei problemi" riportata oltre nel presente manuale.

### <span id="page-11-0"></span>**Installazione di una nuova cartuccia di stampa**

Sostituire la cartuccia di stampa quando:

- i caratteri stampati sono chiari o non uniformi.
- mancano caratteri stampati.
- un test di stampa rileva una qualità dei caratteri non uniforme.
- la procedura di pulizia non ha migliorato la qualità di stampa.
- 1. Rimuovere il vassoio di uscita.

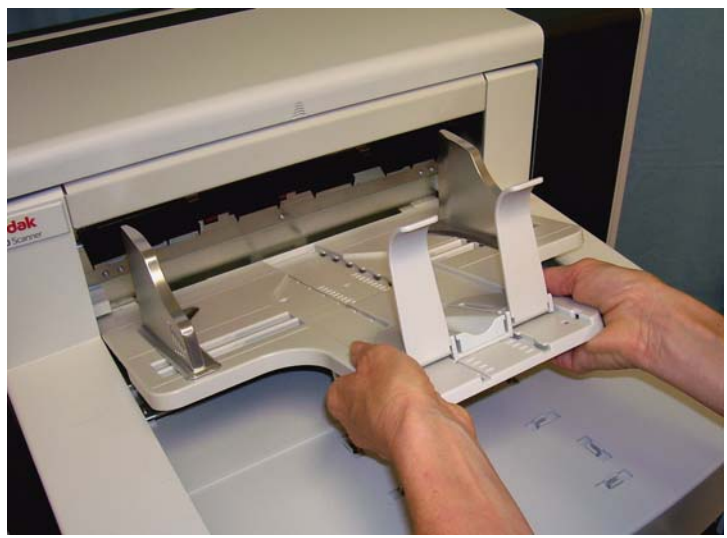

2. Aprire il coperchio di accesso alla stampante.

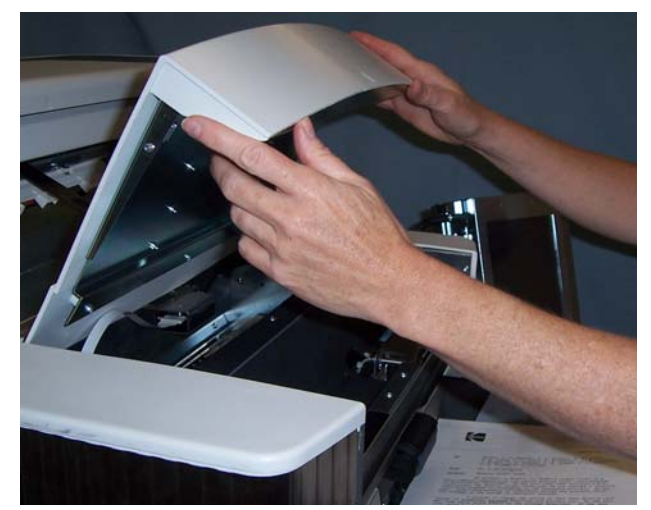

3. Sollevare la linguetta blu per sbloccare la cartuccia.

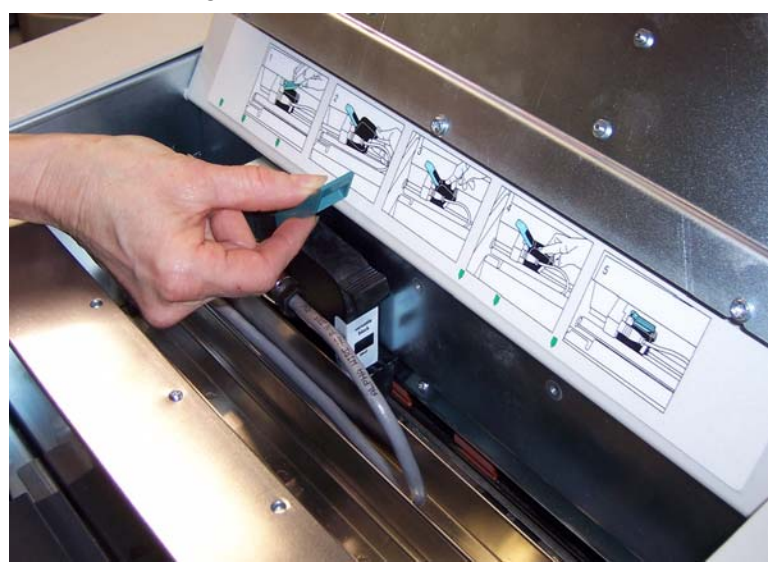

4. Sollevare la cartuccia per estrarla dal supporto della stampante.

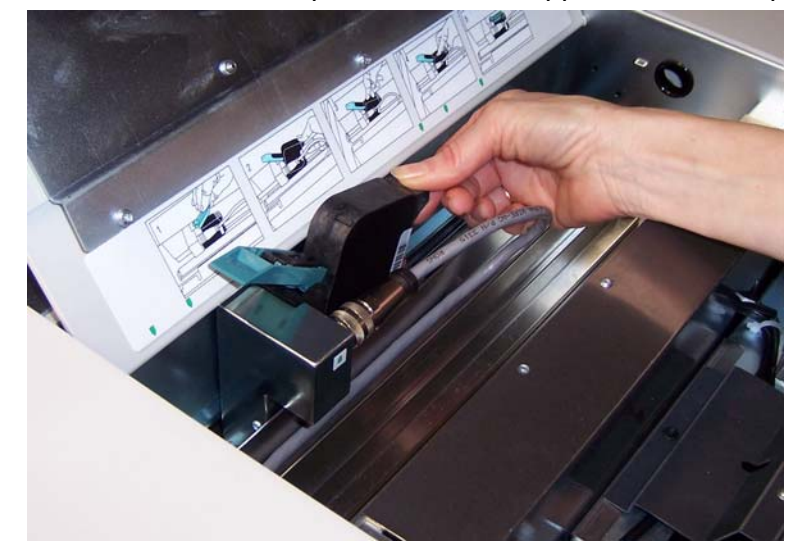

*IMPORTANTE:smaltire la cartuccia esaurita in base a quanto prescritto dalle normative locali vigenti.*

5. Aprire la confezione ed estrarre la nuova cartuccia.

6. Rimuovere l'adesivo di protezione dalla parte inferiore della cartuccia per rendere accessibile la testina di stampa.

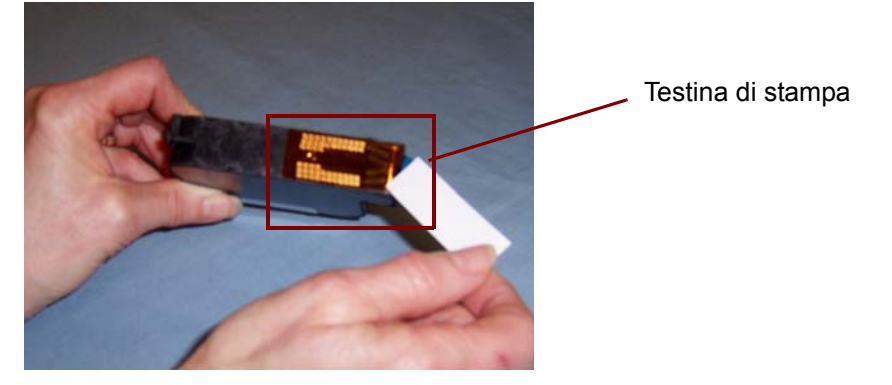

- NOTA: Questa foto è fornita unicamente a scopo indicativo. Quando si rimuove l'adesivo dalla cartuccia, la testina di stampa deve essere rivolta verso il basso.
- 7. Collocare la nuova cartuccia nel supporto della stampante e farla scattare in sede.
- 8. Richiudere la linguetta blu per bloccare saldamente la cartuccia in sede.
- 9. Chiudere il coperchio di accesso alla stampante e reinstallare il vassoio di uscita.
- 10.Eseguire un test di stampa.

### <span id="page-13-0"></span>**Conservazione della cartuccia quando inutilizzata**

La stazione di manutenzione fornita consente di riporre la cartuccia quando la stampante ad alta risoluzione non viene utilizzata. Una corretta conservazione è essenziale per massimizzare la durata della cartuccia ed evitarne l'essiccamento.

NOTA: La stazione di manutenzione può essere installata sullo scanner per una maggiore facilità d'uso e di accesso.

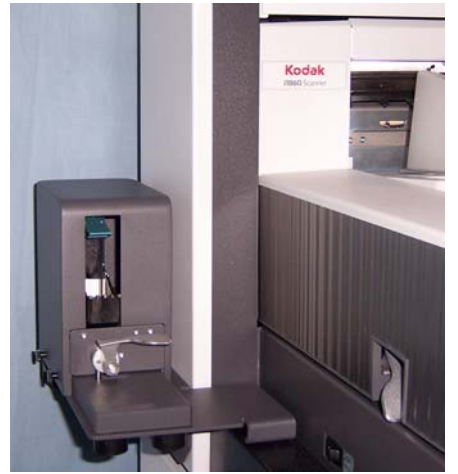

1. Estrarre la cartuccia di stampa dallo scanner. Consultare le procedure riportate nella sezione "Installazione di una nuova cartuccia di stampa".

2. Ruotare la levetta di rilascio sulla stazione di manutenzione ed estrarre il supporto.

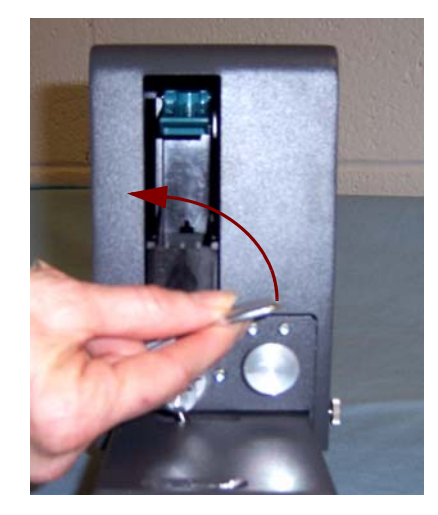

- 3. Sollevare la linguetta blu del supporto.
- 4. Inserire la cartuccia nella stazione di manutenzione come illustrato nella foto.

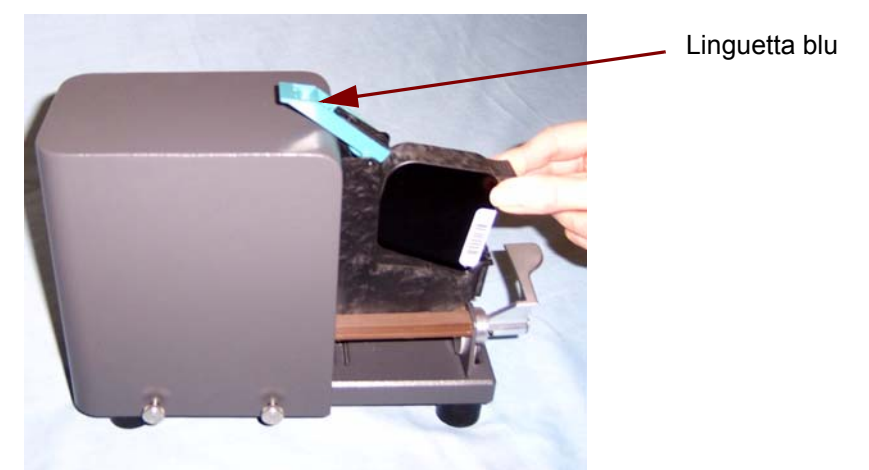

- 5. Richiudere la linguetta blu e far scorrere il supporto all'interno della stazione di manutenzione.
- 6. Ruotare e bloccare la levetta di rilascio.

### <span id="page-15-0"></span>**Indicazioni per la manutenzione dello scanner quando utilizzato con la stampante ad alta risoluzione**

#### <span id="page-15-1"></span>**Procedure di sostituzione**

I seguenti componenti sono disponibili presso il fornitore dello scanner.

A-61555, riporta le procedure di pulizia e manutenzione dello scanner.

A seconda delle esigenze di stampa, è possibile che lo scanner richieda interventi di pulizia più frequenti. Inoltre, le vaschette di raccolta inchiostro devono essere sostituite periodicamente.

La Guida dell'utente per gli scanner *Kodak* serie i1800,

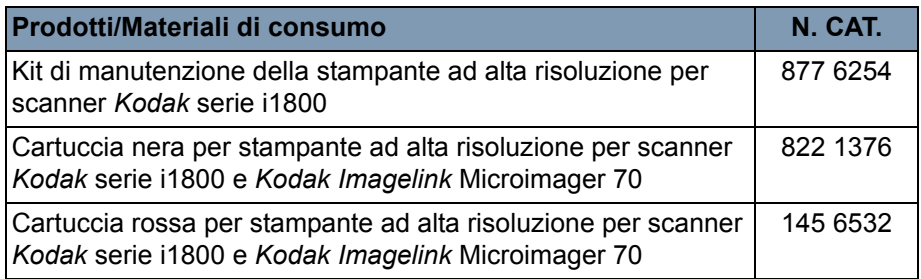

NOTA: I Material Safety Data Sheets (MSDS) sono schede contenenti dati sulla sicurezza dei prodotti chimici e sono disponibili sul sito Web Kodak al seguente indirizzo: www.kodak.co/gomsds. Per accedere alle schede sulla sicurezza (MSDS) dal sito Web, è necessario il numero di catalogo del materiale di consumo di cui si richiede la scheda.

Le vaschette hanno il compito di raccogliere l'inchiostro in eccesso. È necessario sostituirle quando si accumula l'inchiostro. Per acquistare un kit di manutenzione, rivolgersi al proprio fornitore.

- 1. Aprire il pod.
- 2. Utilizzare la linguetta verde per sollevare e rimuovere il coperchio delle strisce assorbenti e accedere alle vaschette.

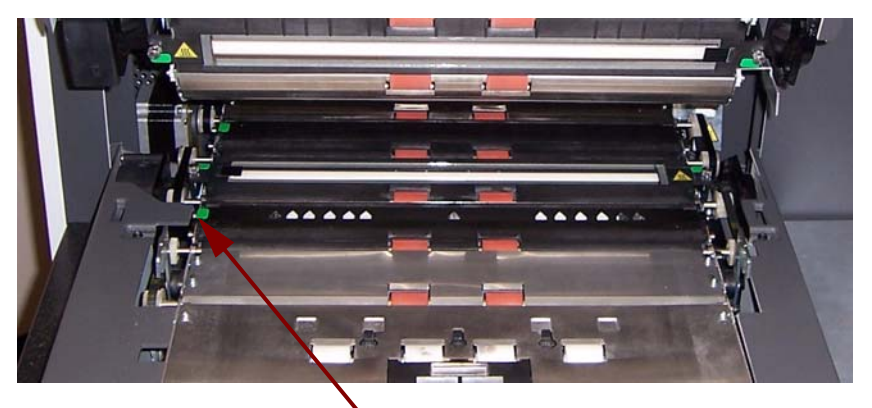

Rimuovere il coperchio delle strisce assorbenti

# <span id="page-15-2"></span>**Sostituzione delle vaschette di raccolta inchiostro**

3. Rimuovere le vaschette sporche d'inchiostro. È possibile sostituire una o entrambe le vaschette, secondo necessità.

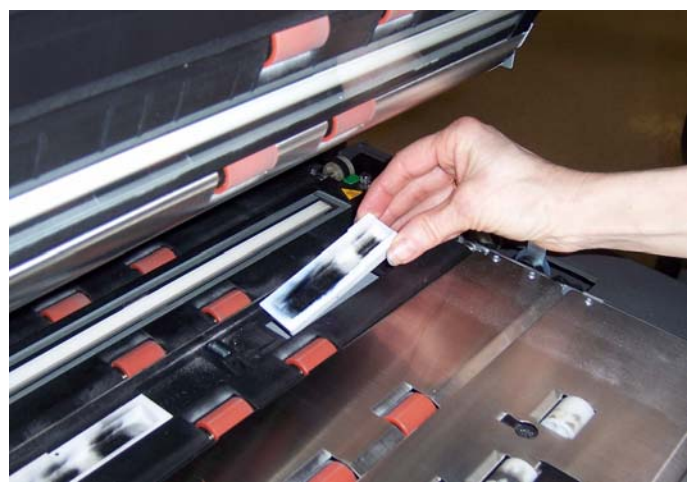

- 4. Eliminare le vaschette sporche d'inchiostro.
- 5. Inserire le nuove vaschette.

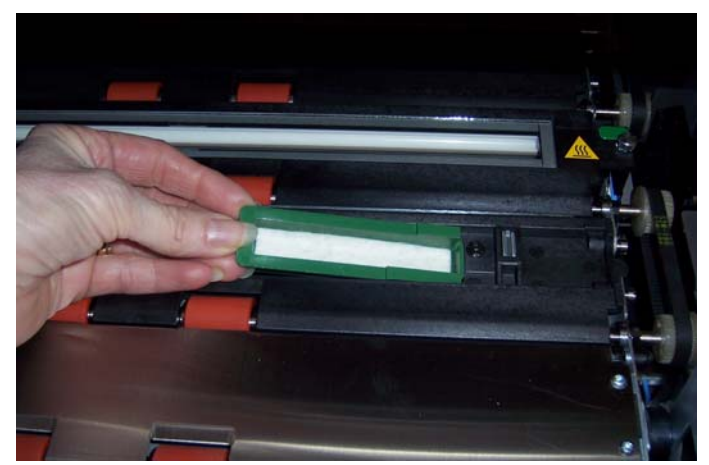

- 6. Richiudere il coperchio delle strisce assorbenti.
- 7. Richiudere il pod.

#### <span id="page-17-0"></span>**Pulizia automatica dello scanner**

Al fine di ottimizzare il flusso dell'inchiostro ed evitarne l'essiccamento, lo scanner esegue automaticamente la pulizia delle cartucce di stampa. Il processo prevede l'espulsione forzata di una piccola quantità d'inchiostro dalla testina di stampa. L'inchiostro espulso viene depositato nelle vaschette di raccolta oppure, se nel meccanismo di trasporto sono presenti dei documenti, ogni documento stampato riporterà una "barra di pulizia".

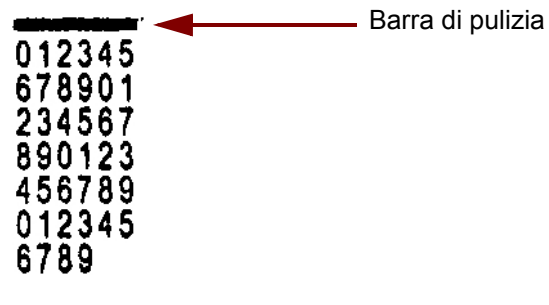

Se la stampa viene eseguita di rado, la pulizia verrà effettuata a intervalli predeterminati. Se lo scanner ritiene necessario eseguire la pulizia, e se nel meccanismo di trasporto non c'è presenza di carta, l'inchiostro verrà espulso nelle vaschette allo scadere dell'intervallo stabilito.

In assenza di documenti nel meccanismo di trasporto, lo scanner eseguirà periodicamente interventi di pulizia automatica della durata di 3 minuti. Trascorsi 3 minuti, sul touch screen verrà visualizzato il seguente messaggio: *Rimuovere la cartuccia di stampa.* 

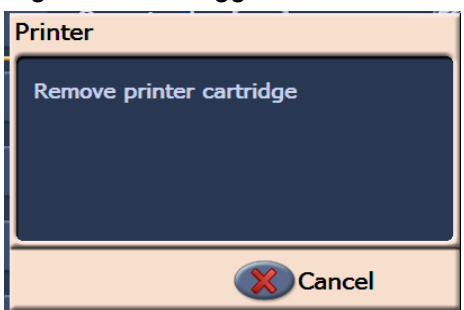

• Se non si ha più necessità di usare la stampante ad alta risoluzione, rimuovere la cartuccia di stampa e riporla nella stazione di manutenzione.

Per ottenere risultati ottimali, attenersi alle seguenti indicazioni:

- Tenere le cartucce sigillate nella confezione originale fino al momento dell'utilizzo.
- Conservare le cartucce di stampa in posizione verticale.
- Non rimuovere l'adesivo di protezione dalla nuova cartuccia fino al momento dell'installazione. Non riapplicare l'adesivo dopo averlo rimosso.
- Conservare le cartucce di stampa a temperatura ambiente, tra 15,5 e 25,5 °C (tra 60 e 78 °F).
- Dopo aver rimosso l'adesivo di protezione, evitare di toccare l'ugello della testina di stampa.
- Quando non si eseguono lavori di stampa, riporre la cartuccia nella stazione di manutenzione.

#### <span id="page-17-1"></span>**Precauzioni per un corretto uso della cartuccia**

# <span id="page-18-0"></span>**Pulizia della testina di stampa**

La testina di stampa è il componente della cartuccia che eroga inchiostro al documento. Se le "Precauzioni per un corretto uso della cartuccia" non vengono seguite, l'inchiostro può essiccarsi sulla testina e provocare un deterioramento della qualità di stampa.

La pulizia della testina può consentire di rimuovere l'inchiostro secco e migliorare la qualità di stampa. Se la pulizia non dà i risultati sperati, sostituire la cartuccia.

Per pulire la testina di stampa:

- 1. Rimuovere la cartuccia di stampa dal supporto.
- 2. Tenere la cartuccia con la testina di stampa rivolta verso il basso.
- 3. Con un panno umido, tamponare (senza strofinare) la testina di stampa. Continuare a tamponare la testina di stampa fino a trasferire una piccola quantità d'inchiostro sul panno. Non applicare una pressione eccessiva per evitare di graffiare l'area dell'ugello.

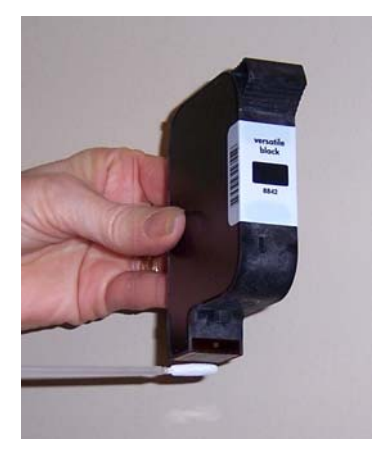

NOTA: Se l'inchiostro non viene trasferito sul panno, sostituire la cartuccia.

*IMPORTANTE:Per evitare macchie d'inchiostro su mani e vestiti, utilizzare i prodotti e i materiali di stampa consigliati.*

La tabella seguente propone possibili soluzioni ai problemi che possono verificarsi durante l'uso dell'accessorio stampante ad alta risoluzione.

<span id="page-19-0"></span>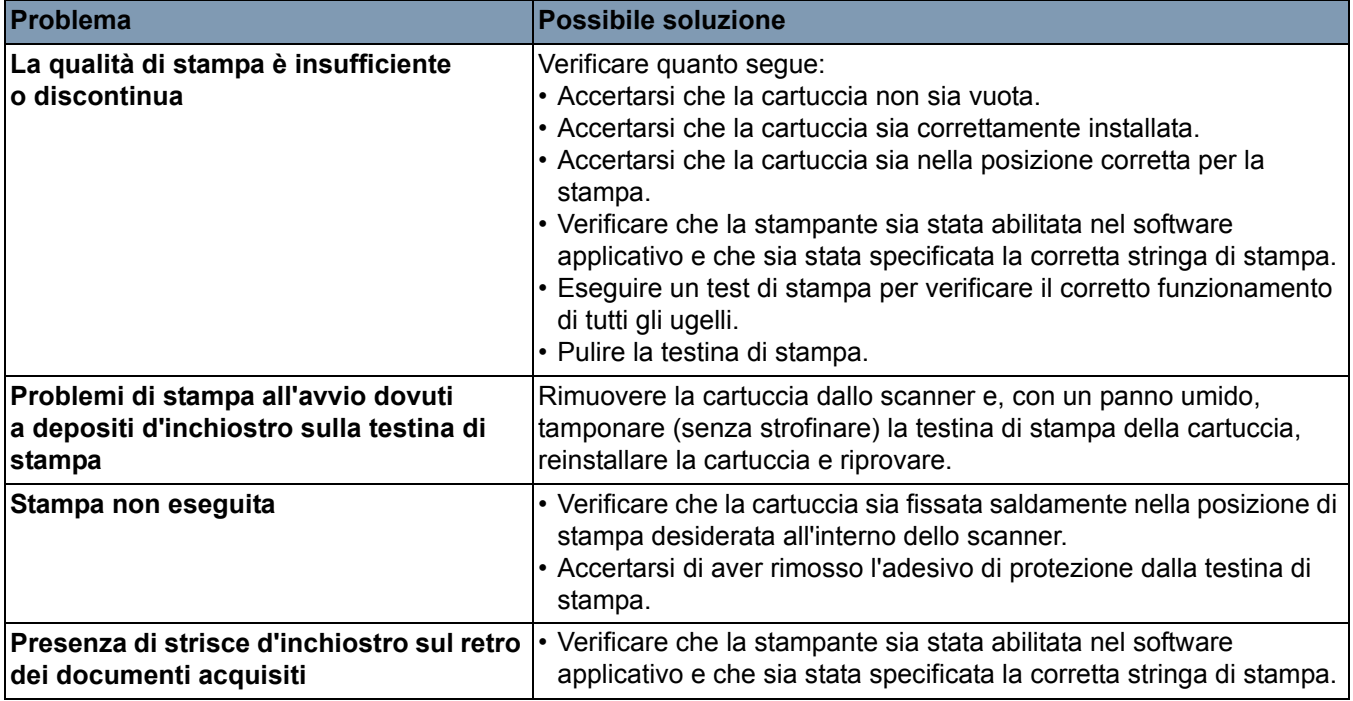

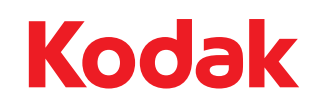

Eastman Kodak Company 343 State Street Rochester, NY 14650 U.S.A. © Kodak, 2008. Tutti i diritti riservati. TM: Kodak